添付ファイル (PDF 形式)登録·照会

1.1 添付ファイル(PDF形式)の登録(仕向送金を例とします)

お取引の申込にあたり、必要書類をPDF 形式ファイルで添付することができます。

1.1.1 依頼画面を表示して、ファイル登録 を押します。

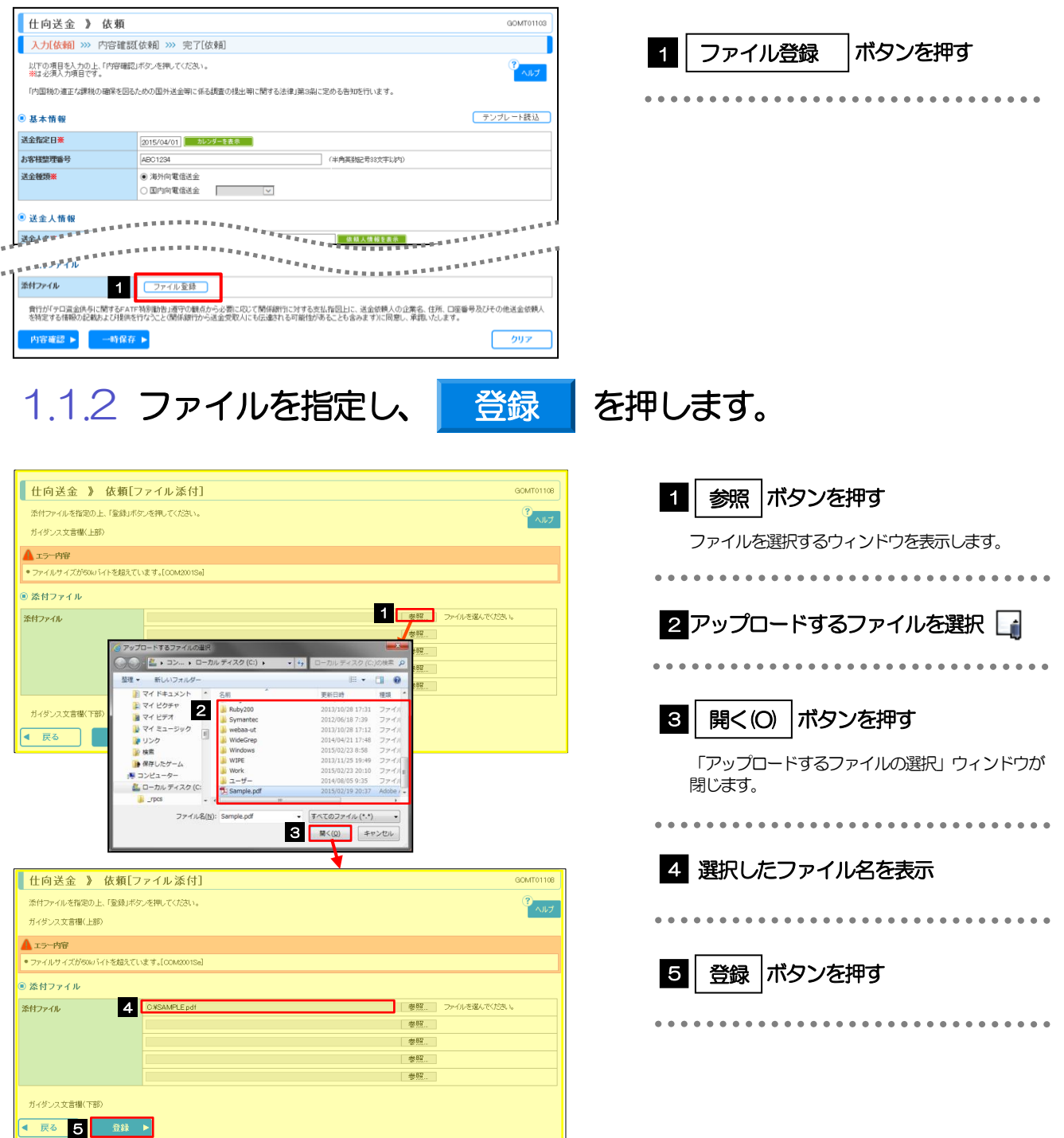

添付ファイルの登録を行う場合は、あらかじめPDF 形式のファイルを準備してください。 仕向送金の場合は最大5 ファイルまで添付可能です。(輸入信用状開設/条件変更は1 ファイルのみ) **>ファイル名は50桁以内(拡張子込み)、ファイルサイズはいずれも5MB 以内としてください。** ▶既に添付ファイルが登録されている場合は、「削除」ボタンが表示されますので、必要に応じて削除してください。 添付ファイルを差し替えしたい場合は、添付ファイルを削除したのち、再度登録をしてください。

## 1.1.3 添付ファイル (PDF 形式) が登録されました。

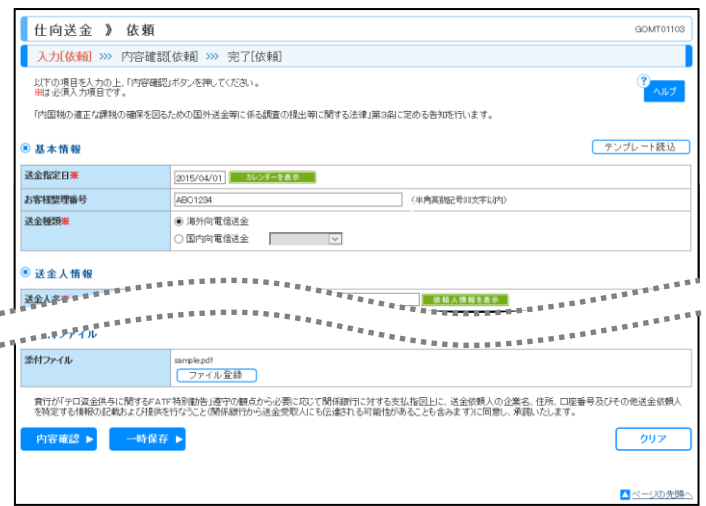

メモ

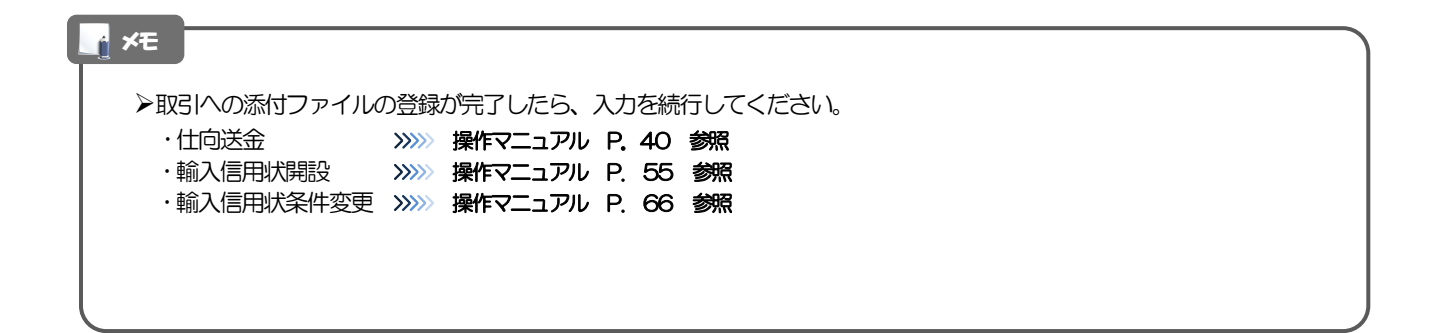

## 1.2 添付ファイル(PDF形式)の照会(仕向送金を例としま す)

作成中のお取引やお申込いただいたお取引にお客さまが登録された添付ファイル(PDF 形式)、を照会 することができます。

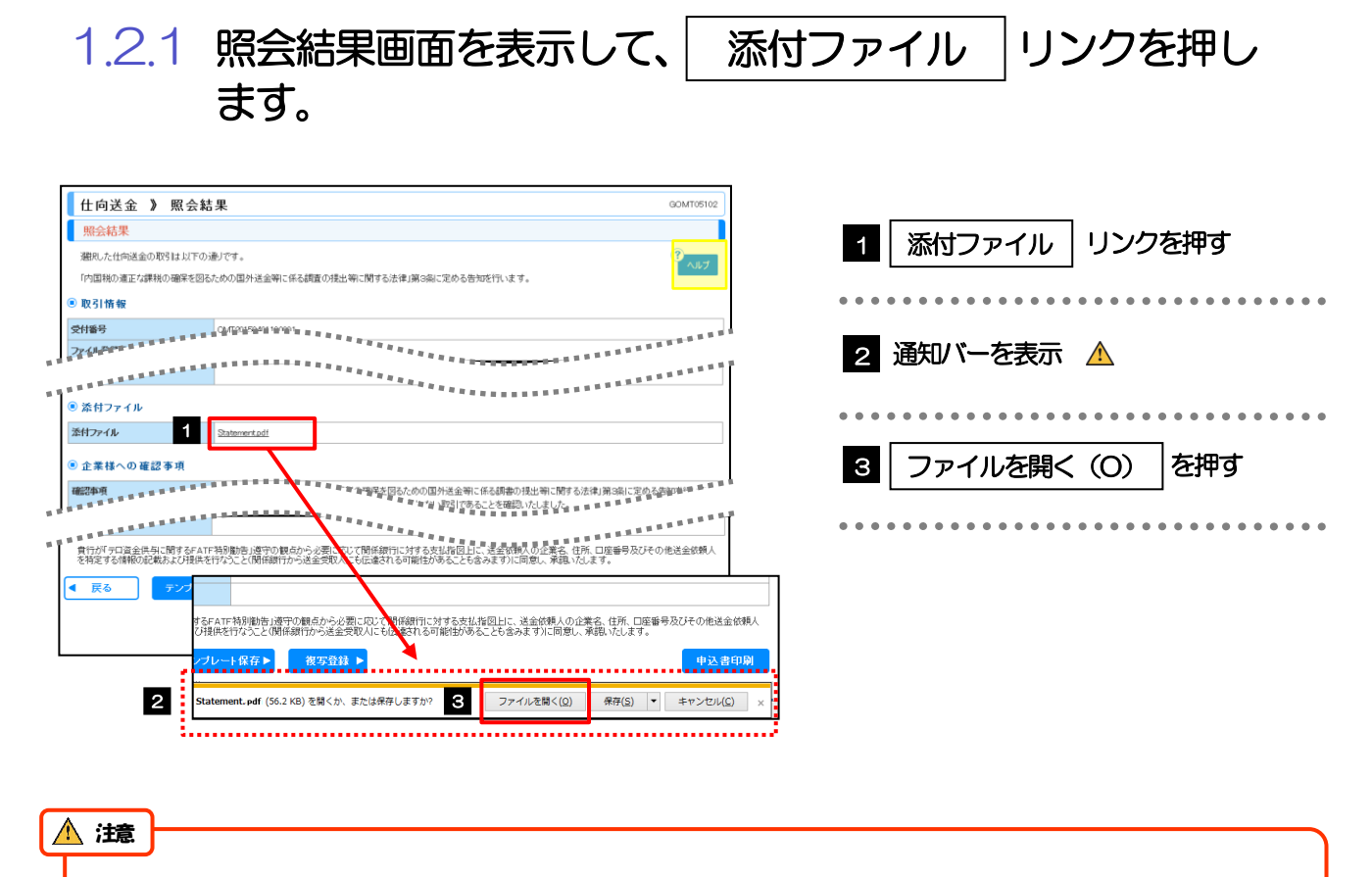

PDF 形式ファイルをご閲覧いただくには、アドビ システムズ社の「Adobe Reader」が必要です。

**> 2 ~ 3** は、お客さまが利用されているブラウザにより動作が異なります。

※ここでは、「Internet Explorer11」をご利用時の例として説明しています。

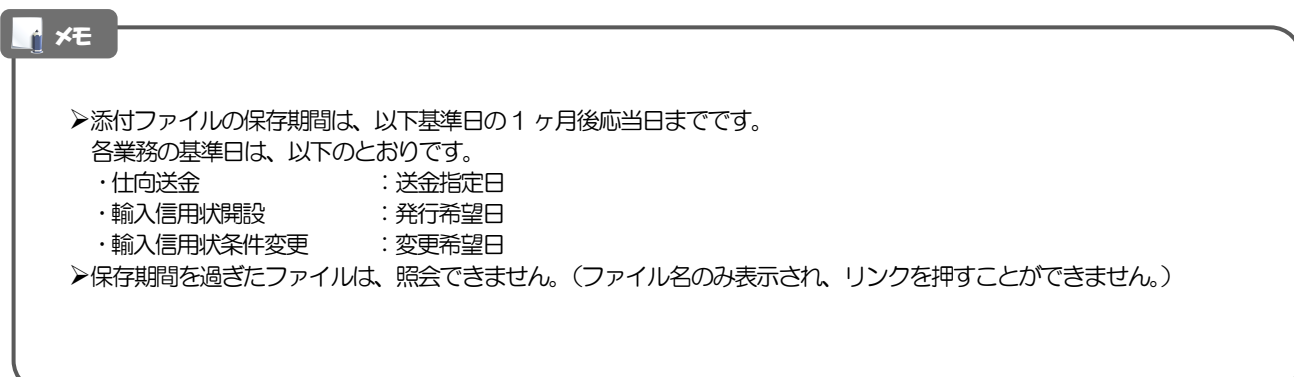

## 1.2.2 添付ファイルが表示されます。

メモ

添付ファイルは、「承認取引詳細」や「照会結果」、「詳細」の画面から照会することができます。